## Serial Device Server

# CSE-H21 User's Manual

Version 1.2 2008-12-04

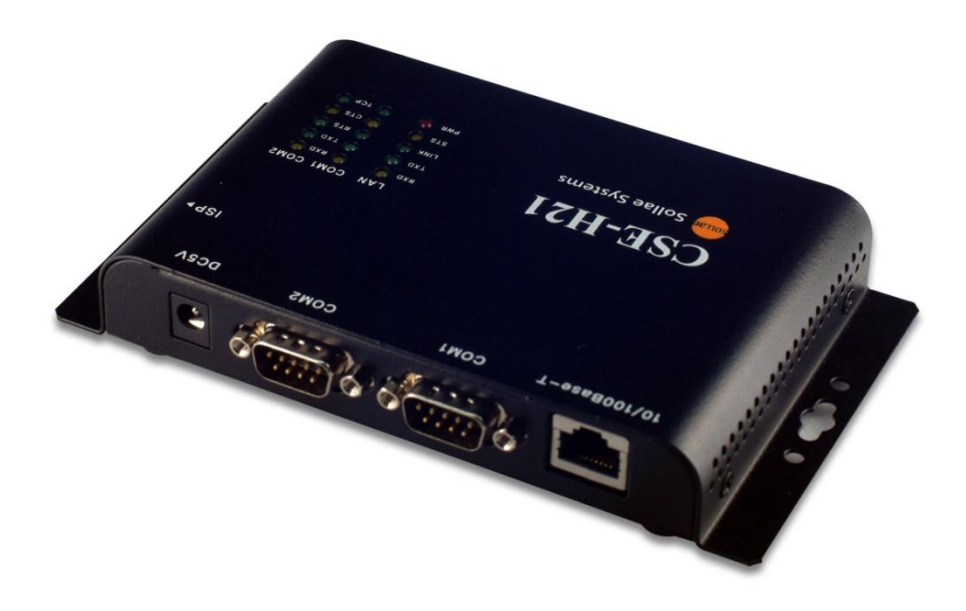

## Sollae Systems Co., Ltd. http://www.sollae.co.kr

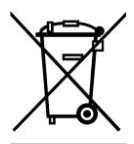

To all residents of the European Union

Important environmental information about this product

This symbol on this unit or the package indicates that disposal of this unit after

its lifecycle could harm the environment. Do not dispose of the unit as unsorted ۰

municipal waste; it should be brought to a specialized company for recycling. It is your responsibility to return this unit to your local recycling service. Respect your local environmental regulation. If in doubt, contact your local waste disposal authorities

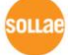

## Contents

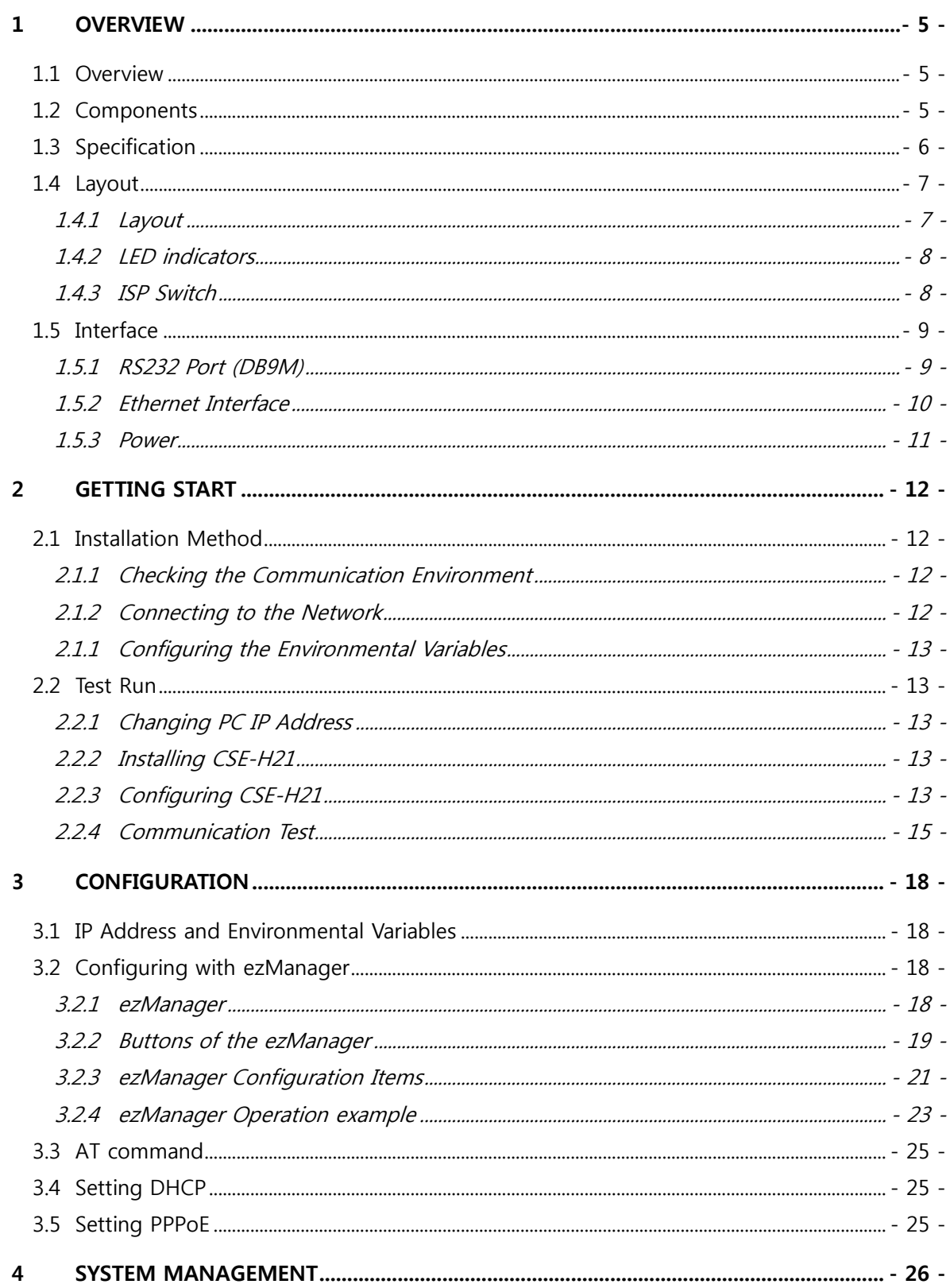

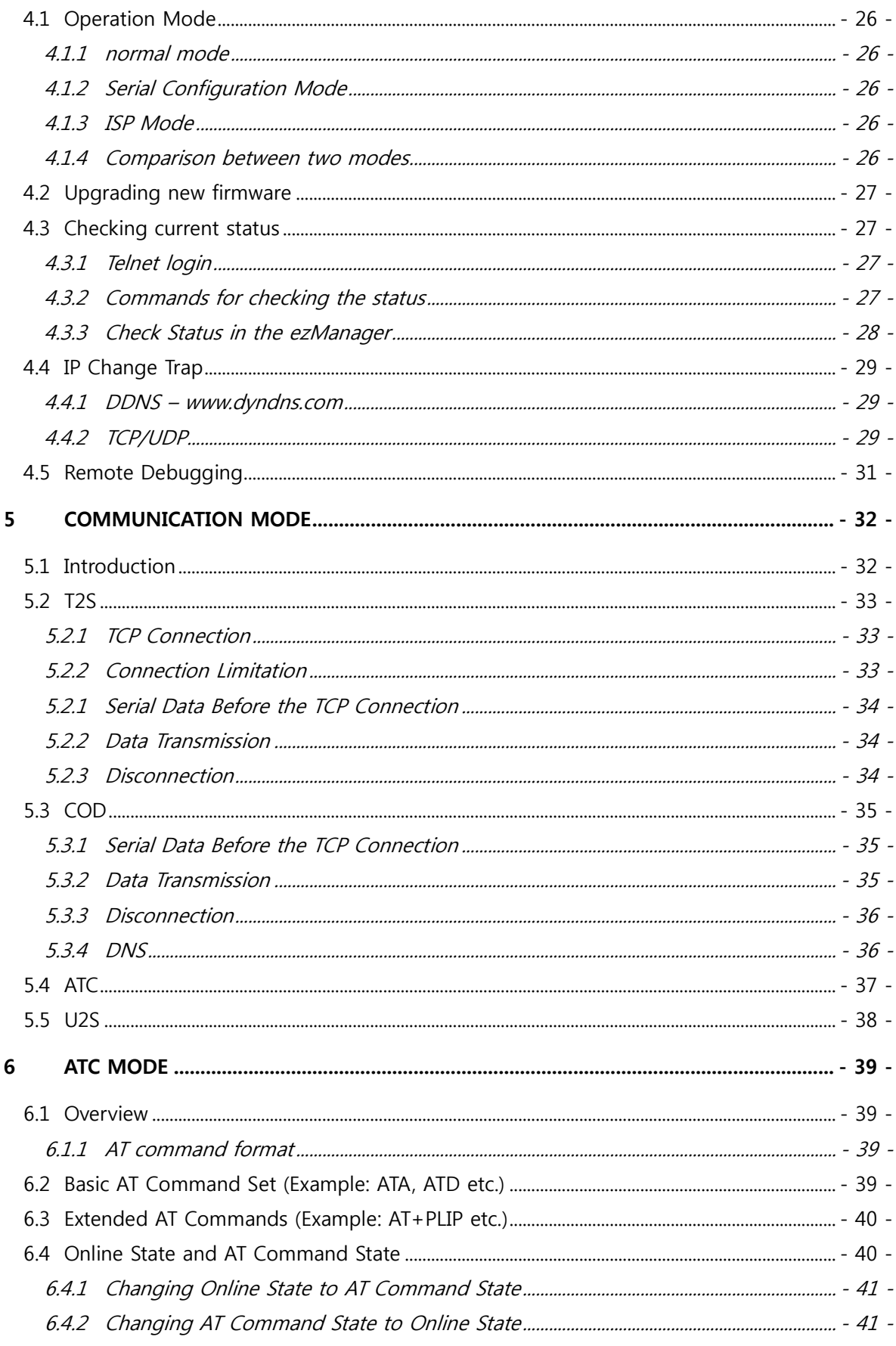

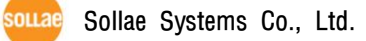

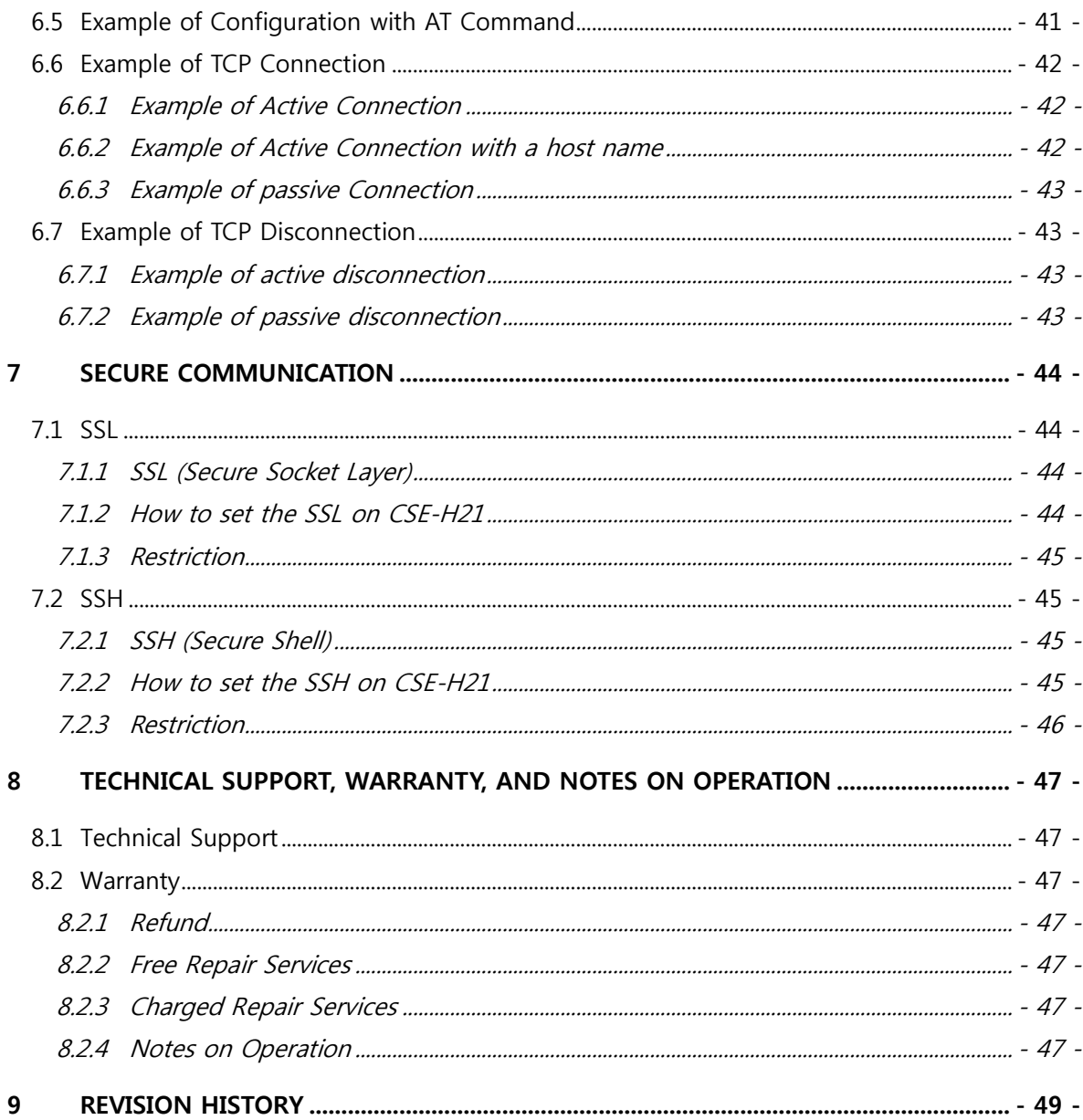

![](_page_4_Picture_2.jpeg)

## <span id="page-5-0"></span>1 Overview

#### <span id="page-5-1"></span>1.1 Overview

Along with the development of the Internet, the demand for data communication functions has increased recently. Data communication over the Internet requires using TCP/IP, the Internet communication protocol. That is to say, in order to connect a system to the Internet, TCP/IP protocol must be implemented. It is possible to implement TCP/IP by directly implementing the protocol, porting public TCP/IP, or using Operating System (OS). However, all these methods impose burdens on the developer in time, cost, and technology.

ezTCP series, a Serial  $\leftrightarrow$  TCP/IP protocol converter product group of Sollae Systems, enables you to use TCP/IP communication (the Internet communication) function simply by "connecting the cable to a serial port". ezTCP sends data from the serial port to the Internet network after TCP/IP processing, and vice versa.

CSE-H21 in ezTCP product group is a product that provides TCP/IP communication through Ethernet. In other words, like other ezTCP products, CSE-H21 sends data from the serial port to the LAN after TCP/IP processing and vice versa.

As CSE-H21 has 2 RS232 ports, it can be connected to two RS232 devices in the same time. And it is easy CSE-H21 to attach to user systems because of its compact size.

Because it has SSL and SSH function, user can communicate more safely. And it provides DHCP and PPPoE functions, so that it can be applied to the cable network and the xDSL network. And it has DDNS(Dynamic DNS) function, so it can be used more easily in the internet.

It can be operated wide range temperature condition and its serial ports are isolated electrically and there is surge protection function on the Ethernet port, so it is very suitable for noisy industrial environment.

It also provides debugging function, so user can solve the problem with ours.

#### <span id="page-5-2"></span>1.2 Components

- CSE-H21 Body
- CD including utilities and documents (Option)
- 5V Power Adapter (Option)
- RS232 cable for PC connection (Option)

## <span id="page-6-0"></span>1.3 Specification

![](_page_6_Picture_181.jpeg)

You can download the firmware from our website [\(http://www.eztcp.com\)](http://www.eztcp.com/).

## <span id="page-7-0"></span>1.4 Layout

#### 1.4.1 Layout

<span id="page-7-1"></span>There are an Ethernet port, two RS232 ports, and a Power socket on the top side. And there is an ISP switch on the right side. And 15 LED indicators are in the CSE-H21.

![](_page_7_Figure_4.jpeg)

Figure 1-1 CSE-H21 Layout

souae

#### 1.4.2 LED indicators

<span id="page-8-0"></span>There are 15 LED indicators on the CSE-H21. The left 5 are for LAN status, and the middle and right 5 are for COM1 and COM2 respectively. The followings are the operations of each LED indicators.

![](_page_8_Picture_218.jpeg)

![](_page_8_Picture_219.jpeg)

#### 1.4.3 ISP Switch

<span id="page-8-1"></span>There is an ISP switch on the side. If this switch is push 20ms~1s, it operates as Serial Configuration Mode. If this switch is push over 1 second, CSE-H21 operates as ISP mode. User can do firmware download to the CSE-H21 in the ISP mode. Please refer to 4.2 for more information on firmware download.

## <span id="page-9-0"></span>1.5 Interface

#### 1.5.1 RS232 Port (DB9M)

<span id="page-9-1"></span>There are two RS232 ports. The ports are interfaced with 9 pin D-sub male connectors. The serial ports are isolated electrically.

![](_page_9_Figure_4.jpeg)

Figure 1-2 9 pin D-sub male connector

#### RS232 ports

| <b>Number</b>  | Name       | Description                         | level        | Dir.   | Etc.      |
|----------------|------------|-------------------------------------|--------------|--------|-----------|
| $\mathbf{1}$   | <b>DCD</b> | Data Carrier Detect                 | <b>RS232</b> | Input  | optional  |
| $\mathcal{P}$  | <b>RXD</b> | Receive Data                        | <b>RS232</b> | Input  | mandatory |
| 3              | <b>TXD</b> | Transmit Data                       | <b>RS232</b> | Output | mandatory |
| $\overline{4}$ | <b>DTR</b> | Data Terminal Ready<br><b>RS232</b> |              | Output | optional  |
| 5              | <b>GND</b> | Ground                              | Ground       |        | mandatory |
| 6              | <b>DSR</b> | Data Set Ready                      | <b>RS232</b> | Input  | optional  |
| 7              | <b>RTS</b> | Request To Send                     | <b>RS232</b> | Output | optional  |
| 8              | <b>CTS</b> | Clear To Send                       | <b>RS232</b> | Input  | optional  |
| 9              | <b>RI</b>  | Ring Indicator                      | <b>RS232</b> | Input  | optional  |

Table 1-2 RS232 Port Specification

● Data bits, Parity, Stop bit

Table 1-3 RS232 Parameters

| Items    | Parameters                   |
|----------|------------------------------|
| Data bit | 8, 7, 6, 5                   |
| Parity   | None, Even, Odd, Mark, Space |
| Stop bit | 1, 1.5, 2                    |

• Flow Control

CSE-H21 has RTS/CTS flow-control function.

![](_page_9_Picture_14.jpeg)

• Telnet COM Port Control Option

CSE-H21 has a Telnet COM Port Control function that is defined in the RFC2217. If this option is set, CSE-H21 transmits serial input signals (CTS, DSR) to the peer host and set the values(RTS, DTR, baud rate, data bits, parity, stop bit) onto its serial ports from the peer host.

• TX Delay

CSE-H21 has a function that delays its serial data for the user"s slow device. User can set the interval between byte and byte which are outputting from CSE-H21"s serial ports. Its unit is byte.

#### <span id="page-10-0"></span>1.5.2 Ethernet Interface

Network part of CSE-H21 is configured with Ethernet. So, what you have to do is only to connect UTP cable. The Ethernet part detects 10Mbit or 100Mbit Ethernet automatically, to connect the corresponding cable. It also provides auto MDI/MDIX function to detect 1:1 cable or cross-over cable automatically. Each piece of Ethernet equipment has unique hardware addresses, and CSE-H21also has factory-set hardware address (which is called MAC address)

![](_page_10_Figure_7.jpeg)

Figure 1-3 RJ45 Ethernet connector

![](_page_10_Picture_178.jpeg)

Table 1-4 Ethernet port pin description

![](_page_10_Picture_11.jpeg)

#### 1.5.3 Power

<span id="page-11-0"></span>DC5V is used for CSE-H21 and the specification is below:

![](_page_11_Figure_3.jpeg)

Figure 1-4 DC 5V Power Jack

![](_page_11_Picture_5.jpeg)

## <span id="page-12-0"></span>2 Getting Start

## <span id="page-12-1"></span>2.1 Installation Method

You can install CSE-H21 in the following steps.

![](_page_12_Picture_224.jpeg)

![](_page_12_Picture_225.jpeg)

#### <span id="page-12-2"></span>2.1.1 Checking the Communication Environment

Before installing CSE-H21, check the network environment where CSE-H21 is to be installed, including the followings matters:

- IP address environment (local IP, subnet mask, gateway, DHCP/PPPoE etc.)
- Serial port type of the equipment to which CSE-H21 is going to be connected (RS232)
- Serial port items of the equipment to which CSE-H21 is going to be connected (baud rate, data bit, parity, stop bit, flow control)
- Application program protocol to be used (TCP/UDP, server/client, etc.)
- Security Function (SSL, SSH)

#### <span id="page-12-3"></span>2.1.2 Connecting to the Network

Connect power to CSE-H21, and connect CSE-H21 either directly to the Ethernet port of the PC where test is to be performed or to the network (hub) to which the PC is connected.

#### <span id="page-13-0"></span>2.1.1 Configuring the Environmental Variables

When network connection is completed, configure the environmental variables such as IP address related items, serial port related items, and communication mode related items through the LAN using "ezManager" the environmental variable configuration program.

## 2.2 Test Run

<span id="page-13-1"></span>.

You can perform test run according to the following orders. The test run described here is based on the assumption that the IP address of the PC is set to 10.1.0.2.

### <span id="page-13-2"></span>2.2.1 Changing PC IP Address

You can change the IP address of your PC as follows:

![](_page_13_Picture_153.jpeg)

### 2.2.2 Installing CSE-H21

<span id="page-13-3"></span>Connect the supplied RS232 cable between your PC and CSE-H21, the LAN cable to the hub to which the PC is connected or directly to the PC, and the supplied CSE-H21 power adapter to CSE-H21 for power supply. If the LAN cable has been correctly connected when power is supplied, LINK LED turns on.

## <span id="page-13-4"></span>2.2.3 Configuring CSE-H21

Configure CSE-H21 setting using ezManager, the ezTCP configuration program, as follows.

Run ezManager, and click [Search ezTCP] button in the ezManager window. And, ezManager program will search all CSE-H21s on the local network.

When ezTCP is searched. MAC address of the ezTCP is displayed on the [Search List] window (The MAC address is indicated at the bottom of the product case). Select the corresponding MAC address, and set the same as shown in the following figure and click [Write] button to save the settings. When no ezTCP is found, check the Windows firewall. If you press [Firewall] button in the ezManager, you can see the Windows Firewall menu more easily

![](_page_13_Picture_14.jpeg)

![](_page_14_Picture_30.jpeg)

![](_page_14_Picture_31.jpeg)

![](_page_14_Picture_32.jpeg)

Figure 2-1 Initial settings

#### 2.2.4 Communication Test

<span id="page-15-0"></span>1) A program for testing starts if you press the [ezTCP Test] button of the ezManager.

![](_page_15_Picture_85.jpeg)

Figure 2-2 The window of the Test Program

2) Press the [Connect] button after inputting 10.1.0.1 and 1470 in the IP and Port. If the TCP connection is established there will be "Connected [REMOTE HOST 10.1.0.1 : 1470]. And the STS of COM1 will be on.

![](_page_15_Picture_86.jpeg)

Figure 2-3 A window to test

3) Press the [Open] button after selecting serial port that is connected to the CSE-H21. If the serial port is open, the "COM1 Port is opened" message will be shown.

![](_page_16_Picture_76.jpeg)

Figure 2-4 the screenshot of test program

4) If you press the [Send] button below of the [LAN TX] window, the data in the [LAN TX] window will be transmitted to the [Serial RX].

![](_page_16_Picture_77.jpeg)

Figure 2-5 The data are transmitted to the [Serial RX] window

**QUI AP** 

Save Clear

 $\begin{tabular}{|c|} \hline Open \\ \hline Close \\ \hline \end{tabular}$ 

Flow Control

 $\lor$  none

![](_page_17_Picture_111.jpeg)

5) If you press the [Send] button below the [Serial TX] window, the data will be transmitted from the [Serial TX] window to the [LAN RX] Window.

Figure 2-6 The data are transmitted to the [LAN RX] window

Exit

Data Bits Stop Bit

 $\sqrt{\frac{1 \text{bit}}{1 \text{bit}}}$ 

6) If the transmitting and receiving data are same, the communication test is successful.

Baud Rate Pari

nor

Savi

 $|8$ 

Resize Load

1920

COMI port is opened.

Send

 $\boxed{10}$ 

Port

COMI

## <span id="page-18-0"></span>3 Configuration

## <span id="page-18-1"></span>3.1 IP Address and Environmental Variables

For TCP/IP communication, you must set IP address related items. In addition, you have to set serial port related items (serial port type, communication speed, data bit length, parity bit, flow control, etc) to CSE-H21.

You can set the IP address and the serial port related items by using ezManager, the supplied configuration utility which allows you to configure your CSE-H21 over the network, or by using AT commands in ATC mode

## <span id="page-18-2"></span>3.2 Configuring with ezManager

#### 3.2.1 ezManager

<span id="page-18-3"></span>The basic environmental variables (IP address related items, serial port items, and etc.) can be set by ezManager which is an integrated management tool for Windows.

The ezManager is operated in Microsoft Windows(Windows 98, 98 SE, 2000 Pro, ME, XP Pro/Home, Vista). Following is the screen shot of ezManager which is just launched.

![](_page_18_Picture_98.jpeg)

Figure 3-1 the initial window of the ezManager

<span id="page-19-0"></span>![](_page_19_Picture_197.jpeg)

![](_page_19_Picture_198.jpeg)

![](_page_20_Picture_123.jpeg)

| <b>NETWORK</b>                                                                 |                                                                                                    |  |  |  |
|--------------------------------------------------------------------------------|----------------------------------------------------------------------------------------------------|--|--|--|
| Network                                                                        |                                                                                                    |  |  |  |
| Local IP Address                                                               | CSE-H21's IP address                                                                                                    |  |  |  |
| Subnet Mask                                                                    | Subnet Mast                                                                                                    |  |  |  |
| Gateway IP<br>Address                                                          | Gateway's IP address                                                                                                    |  |  |  |
|                                                                                | Option                                                                                                    |  |  |  |
| <b>DNS IP Address</b>                                                          | Name Server's IP address                                                                                                    |  |  |  |
| <b>DHCP</b>                                                                    | Decide whether to receive CSE-H21 IP address via DHCP                                                                                                    |  |  |  |
| PPPoE                                                                          | Decide whether to receive CSE-H21 IP address via PPPoE                                                                                                    |  |  |  |
| PPPoE ID<br>& Password                                                         | ID and Password that will be used in PPPoE                                                                                                    |  |  |  |
| <b>ARP</b><br>ARP Function activation status (Conditionally required for DHCP) |                                                                                                    |  |  |  |
| Obtain DNS<br>server address<br>automatically                                  | If CSE-H21's IP address is set as a dynamic IP (DHCP or PPPoE), it<br>will automatically receive DNS server address. If this check box is<br>not activated, the IP address designated in the [DNS IP Address] will<br>be used as the DNS server address. |  |  |  |
| IP Change Trap                                                                 |                                                                                                    |  |  |  |
| Protocol                                                                       | IP Change Trap Method                                                                                                    |  |  |  |
| Interval                                                                       | The interval to send IP information                                                                                                    |  |  |  |
| DDNS ID                                                                        | The user account which was registered to the service<br>provider (If DDNS is selected)                                                                                                    |  |  |  |
| <b>DDNS PWD</b>                                                                | The password of user account which was registered to the<br>service provider (If DDNS is selected)                                                                                                    |  |  |  |
| Port No                                                                        | TCP or UDP Port number to send (If TCP or UDP is selected)                                                                                                    |  |  |  |
| Data Type                                                                      | TCP or UDP IP address to send (If TCP or UDP is selected)                                                                                                    |  |  |  |
| Host Name                                                                      | The host name of the CSE-H21 (example: eztcp.dyndns.com)                                                                                                    |  |  |  |

<span id="page-21-0"></span>3.2.3 ezManager Configuration Items

![](_page_21_Picture_204.jpeg)

![](_page_21_Picture_4.jpeg)

![](_page_22_Picture_183.jpeg)

![](_page_22_Picture_184.jpeg)

![](_page_22_Picture_3.jpeg)

![](_page_23_Picture_142.jpeg)

#### <span id="page-23-0"></span>3.2.4 ezManager Operation example

ezManager can be used to change the IP address related items, the serial port setup value, the serial port operation mode, and how to setup ezTCP. This section describes these functions briefly. For more information, see the following sections.

The following example shows how to read and change ezTCP"s basic functions. Try changing ezTCP setup value according to the following sequence:

When the ezTCP power is turned on and the LAN cable is connected correctly, pressing [Search ezTCP] or [Read] button will display the following window:

![](_page_23_Picture_143.jpeg)

 If a network-attached ezTCP is detected, the following message will be displayed. If a message pops up indicating that there is no response from ezTCP, check that the power is turned on and the cable is connected correctly or make sure the firewall function on your PC, then try pressing [Search] or [Read] button. (The protocol that ezManager uses is UDP and its port is 50005. And its debugging port is 50006.)

![](_page_23_Picture_9.jpeg)

Figure 3-3 ezTCP is found

 If more than one ezTCP are detected, ezTCP"s MAC ADDRESS will be displayed in the [Search List] box on ezManager. Check if the MAC ADDRESS displayed in the [Search List] window corresponds to that printed on ezTCP main body.

.

Figure 3-2 Searching ezTCP

![](_page_24_Picture_50.jpeg)

Figure 3-4 search result of ezTCP

- Set [ezTCP Mode], [Local IP Address], [Local Port], and serial port related items. After setting press [Write] button.
- Pressing the [PING / ARP] button of the ezManager, a [PING / ARP] window will be shown. You can ping test in this window. The following is a screenshot that ithe ping test is OK.

| Pinging 10.1.0.1 with 32 bytes of data                                    |             |
|---------------------------------------------------------------------------|-------------|
| Reply from 10.1.0.1 : bytes=32 time <lms ttl="128&lt;/td"><td></td></lms> |             |
| Reply from 10.1.0.1 : bytes=32 time <lms ttl="128&lt;/td"><td></td></lms> |             |
| Reply from 10.1.0.1 : bytes=32 time <lms ttl="128&lt;/td"><td></td></lms> |             |
| Reply from 10.1.0.1 : bytes=32 time <lms ttl="128&lt;/td"><td></td></lms> |             |
| Reply from 10.1.0.1 : bytes=32 time <lms ttl="128&lt;/td"><td></td></lms> |             |
| Packets: Send = $5$ , Received = $5$ , Lost = 0                           |             |
|                                                                           |             |
|                                                                           |             |
|                                                                           |             |
|                                                                           |             |
|                                                                           |             |
|                                                                           |             |
|                                                                           |             |
|                                                                           |             |
|                                                                           |             |
| <b>PING</b>                                                               |             |
|                                                                           |             |
| <b>PING</b>                                                               |             |
| Host Address 10.1.0.1                                                     | <b>Rxit</b> |

Figure 3-5 ping test when the IP address is 10.1.0.1

#### <span id="page-25-0"></span>3.3 AT command

In ATC mode, the user can set environment variables through the serial port using AT command.

For more information, See "7. ATC Mode".

## <span id="page-25-1"></span>3.4 Setting DHCP

Under environment with a network operating a DHCP server, DHCP protocol allows the user to automatically set the IP address, subnet mask, gateway, and name server of ezTCP. Using DHCP automatic setup function requires the user to check [DHCP] item on ezManager. Note that the user may have to check [ARP] item according to the type of DHCP servers.

## <span id="page-25-2"></span>3.5 Setting PPPoE

PPPoE is used in most ADSL and VDSL. To use PPPoE function, PPPoE function should be enabled and PPPoE ID and PPPoE password should be configured. The local IP address of CSE-H21 is assigned automatically in PPPoE environment.

√ Some ADSL or VDSL modem use DHCP. Please contact your ISP (Internet Service Provider).

![](_page_25_Picture_11.jpeg)

## <span id="page-26-0"></span>4 System Management

## <span id="page-26-1"></span>4.1 Operation Mode

CSE-H21 can operate in one of two modes (normal and ISP modes). Normal mode is ordinary data communication mode; and ISP mode is used to download CSE-H21 firmware through the Ethernet port.

#### 4.1.1 normal mode

<span id="page-26-2"></span>The normal mode is an operation mode that CSE-H21"s works for normal purposes. If CSE-H21 boots up without any other treatment, it works in the normal mode.

Please refer to the 5. Normal Mode.

#### 4.1.2 Serial Configuration Mode

<span id="page-26-3"></span>If you press the switch on the side of the body in the normal mode for 20ms  $\sim$  1s, it works in the Serial Configuration Mode. You can set the environmental variables through the COM1 port in this mode.

#### 4.1.3 ISP Mode

<span id="page-26-4"></span>If you press the switch on the side of the body in the normal mode over 1 second, it works in the ISP mode.

You can download new firmware to CSE-H21 with hotflash program that is a TFTP client through the Ethernet.

#### <span id="page-26-5"></span>4.1.4 Comparison between two modes

The following is a comparison between the normal mode and the ISP mode.

![](_page_26_Picture_226.jpeg)

![](_page_26_Picture_227.jpeg)

![](_page_26_Picture_16.jpeg)

## 4.2 Upgrading new firmware

.

<span id="page-27-0"></span>You can download new firmware of CSE-H21 in the ISP mode. You have to connect the Ethernet ports of you PC and CSE-H21 to your network in advance. The method is followed:

- Press ISP button more than 100m seconds. Then it works at the ISP mode. All LED except PWR LED and LINK LED will be off in the ISP mode.
- Run hotflash program that is supplied by Sollae Systems. And then, input IP address of CSE-H21 and select a new firmware to download by pressing the [FILE] menu. And press the [SEND] button. You have to uncheck the [Verify firmware version] in this case.

![](_page_27_Picture_124.jpeg)

Figure 4-1 A firmware is downloading to the CSE-H21 with the hotflash

 After completing the download, the following message will be shown. And CSE-H21 boots up automatically and works at the normal mode.

![](_page_27_Picture_125.jpeg)

Figure 4-2 Completing firmware download with hotflash

### <span id="page-27-1"></span>4.3 Checking current status

#### 4.3.1 Telnet login

<span id="page-27-2"></span>You can log in the CSE-H21 if you enable the [Telnet option] in the [OPTION] tab of the ezManager. Then you can check the network and serial status after logging in the CSE-H21. If you press "telnet [CSE-H21"s IP address]" on the command prompt of Windows, you can log in CSE-H21

### <span id="page-27-3"></span>4.3.2 Commands for checking the status

Network Status

Sollae Systems Co., Ltd. - 27 - http://www.sollae.co.kr

| $\overline{C}$ Telnet 10.1.0.1 |                                                  |                                                      |       |                                                             |  |
|--------------------------------|--------------------------------------------------|------------------------------------------------------|-------|-------------------------------------------------------------|--|
| lsh>st net<br>hroto            | local address                                    | peer address                                         | senda | state                                                       |  |
| TCP<br>TCP<br>TCP              | 10.1.0.1(23)<br>10.1.0.1(1470)<br>10.1.0.1(1471) | 10.3.0.100(1042)<br>0.0.0.00<br>Ø)<br>Ø)<br>0.0.0.00 |       | <b>122 ESTABLISHE</b><br><b>0 LISTEN</b><br><b>0 LISTEN</b> |  |
|                                |                                                  |                                                      |       |                                                             |  |

If you type "st net", you can check the network status of CSE-H21.

![](_page_28_Figure_3.jpeg)

#### Serial ports' status

If you type "st sio", you can check the serial ports' status of CSE-H21 The tx\_count and rx\_count is the total bytes since the CSE-H21 has booted up.

![](_page_28_Figure_6.jpeg)

Figure 4-4 The serial status

#### 4.3.3 Check Status in the ezManager

<span id="page-28-0"></span>If you press the [STATUS] in the ezManager, you can monitor the current status of CSE-H21. If you set the [Status Request] button, the information will be updated every pre-specified time And user can close the TCP connection in the TCP/IP Connection window with mouse-right button.

![](_page_28_Picture_10.jpeg)

![](_page_29_Picture_118.jpeg)

Figure 4-5 A screen shot of the [STATUS] window

## <span id="page-29-0"></span>4.4 IP Change Trap

CSE-H21 has a function to send its IP address. So user can solve the problem that IP address is changed automatically in the dynamic IP address environment. CSE-H21 supports 3 kinds of transmitting methods – DDNS with DynDNS, TCP and UDP.

#### 4.4.1 DDNS – www.dyndns.com

<span id="page-29-1"></span>DDNS(Dynamic DNS) is a system that communicates by the hostname that is registered to a DNS server after registering the IP address in the dynamic IP address environment. The DDNS function that is supplied by CSE-H21 is that CSE-H21 registers its IP address to the DynDNS Inc.[\(www.dyndns.com\)"s](http://www.dyndns.com)) DNS server. So user has to register user name and hostname to the website of the DynDNS to use the DDNS function.

#### 4.4.2 TCP/UDP

<span id="page-29-2"></span>CSE-H21 sends its IP information to the pre-defined a TCP or UDP server periodically. So user has to set the server's IP address and port number to use this function in advance. CSE-H21 supports both ASCII and BINARY mode.

ASCII message format is followed:

Each byte of the ethernet address is divided by colons, so the total byes of the ethernet address is 17bytes. The IP address is the CSE-H21"s IP address that is assigned to the CSE-H21. The product information is composed by 2 bytes-product ID and 6 bytes-firmware version. For example: "11010106" means that product ID is 0x11 and the firmware version is 1.1G. The comments is the [Comments] field in the [OPTION] tab in the ezManager. Each message of the ASCII data is divided by 0x0d0a.

![](_page_30_Picture_161.jpeg)

Figure 4-6 ASCII Message Format

The BINARY message format ends with 0x00. The message format of BINARY is followed:

![](_page_30_Picture_162.jpeg)

Figure 4-7 Binary Message Format

- len : total length
- cm\_len : comment length
- p\_id : product ID
- major / minor / Rev : firmware version

 $\sim$ 

## <span id="page-31-0"></span>4.5 Remote Debugging

If the [Debug] field in the [OPTION] tab of the ezManager, CSE-H21 transmits debugging messages with UDP port 50006. Then user can get the messages with new window if user presses [Debug Message] button as followed:

| <b>DEBUG MESSAGE</b><br>w.       |                                            |                                                                                             | $\left[\times\right]$ |
|----------------------------------|--------------------------------------------|---------------------------------------------------------------------------------------------|-----------------------|
| Time                             | MAC.                                       | Message                                                                                     | $\blacktriangle$      |
| [17:30:56 263]                   | [00:30:F9:06:00:02]                        | [462] ip: sent: 10,1,0,1,1470 > 10,1,0,156,1470: UDP 19                                     |                       |
| [17:30:56 263]<br>[17:30:56 278] | [00:30:F9:06:00:02]<br>[00:30:F9:06:00:02] | [463] ip: rcvd: ICMP 3.3<br>[464] ip: sent: 10,1,0,1,1470 > 10,1,0,156,1470: UDP 19         |                       |
| [17:30:56 278]                   | [00:30:F9:06:00:02]                        | [465] ip: rcvd: ICMP 33                                                                     |                       |
| [17:30:56 294]                   | f00:30:F9:06:00:021                        | [466] ip: sent: 10, 1, 0, 1, 1470 > 10, 1, 0, 156, 1470: UDP 19                             |                       |
| [17:30:56 294]<br>[17:30:56 294] | [00:30:F9:06:00:02]<br>F00:30:F9:06:00:021 | [467] ip: rcvd: ICMP 3 3<br>[468] ip: sent: 10, 1, 0, 1, 1470 > 10, 1, 0, 156, 1470: UDP 19 |                       |
| [17:30:56 294]                   | F00:30:F9:06:00:021                        | [469] ip: rcvd: ICMP 33                                                                     |                       |
| [17:30:56 309]                   | F00:30:F9:06:00:021                        | [470] ip: sent: 10, 1, 0, 1, 1470 > 10, 1, 0, 156, 1470: UDP 19                             |                       |
| [17:30:56 309]<br>[17:30:56 325] | [00:30:F9:06:00:02]<br>[00:30:F9:06:00:02] | [471] ip: rovd: ICMP 3.3<br>[472] ip: sent: 10, 1, 0, 1, 1470 > 10, 1, 0, 156, 1470: UDP 19 |                       |
| [17:30:56 325]                   | [00:30:F9:06:00:02]                        | [473] ip: rcvd: ICMP 3.3                                                                    |                       |
| [17:30:56 325]                   | [00:30:F9:06:00:02]                        | [474] ip: sent: 10,1,0,1,1470 > 10,1,0,156,1470: UDP 19                                     |                       |
| [17:30:56 325]                   | [00:30:F9:06:00:02]<br>[00:30:F9:06:00:02] | [475] ip: rcvd: ICMP 33<br>[476] ip: sent: 10, 1, 0, 1, 1470 > 10, 1, 0, 156, 1470: UDP 19  |                       |
| [17:30:56 341]<br>[17:30:56 341] | F00:30:F9:06:00:021                        | [477] ip: rcvd: ICMP 3.3                                                                    |                       |
| [17:30:56 356]                   | F00:30:F9:06:00:021                        | [478] ip: sent: 10, 1, 0, 1, 1470 > 10, 1, 0, 156, 1470: UDP 19                             |                       |
| [17:30:56 356]<br>[17:30:56 356] | [00:30:F9:06:00:02]                        | [479] ip: rcvd: ICMP 33                                                                     |                       |
| [17:30:56 356]                   | [00:30:F9:06:00:02]<br>[00:30:F9:06:00:02] | [480] ip: sent: 10,1,0,1,1470 > 10,1,0,156,1470: UDP 19<br>[481] ip: rcvd: ICMP 3 3         |                       |
| [17:30:56 388]                   | [00:30:F9:06:00:02]                        | [482] ip: sent: 10, 1, 0, 1, 1470 > 10, 1, 0, 156, 1470: UDP 24                             |                       |
| [17:30:56 403]                   | [00:30:F9:06:00:02]                        | [483] ip: rcvd: ICMP 3 3                                                                    |                       |
| [17:30:56 403]<br>[17:30:56 403] | [00:30:F9:06:00:02]<br>F00:30:F9:06:00:021 | [484] ip: sent: 10, 1, 0, 1, 1470 > 10, 1, 0, 156, 1470: UDP 19<br>[485] ip: rcvd: ICMP 3.3 |                       |
| [17:30:56 419]                   | F00:30:F9:06:00:021                        | [486] ip: sent: 10, 1, 0, 1, 1470 > 10, 1, 0, 156, 1470: UDP 10                             |                       |
| [17:30:56 419]                   | F00:30:F9:06:00:021                        | [487] ip: rcvd: ICMP 33                                                                     |                       |
|                                  |                                            | <b>TITLE</b>                                                                                | $\rightarrow$         |
| Dump Start                       | Dump Stop                                  | Clear<br>Save<br>Load                                                                       | □ Auto Scroll         |
|                                  |                                            |                                                                                             |                       |

Figure 4-8 Debugging screen

This function is very useful when there are any problems when user installs the CSE-H21 in the user site.

## <span id="page-32-0"></span>5 Communication Mode

### <span id="page-32-1"></span>5.1 Introduction

Normal communication mode is suitable for the purpose of using CSE-H21.

Normal communication mode can be classified into four modes – T2S, ATC, COD, and U2S – each of which is described in the following table.

| Communic<br>ation<br>Mode | Protocol   | Connection        | Need for user<br>Equipment Software<br>Modification | Configuring<br>environmental<br>variable via serial<br>port | Topolo<br>gy |
|---------------------------|------------|-------------------|-----------------------------------------------------|-------------------------------------------------------------|--------------|
| T <sub>2</sub> S          | <b>TCP</b> | Passive           | Not needed                                          | Impossible                                                  | 1:1          |
| <b>ATC</b>                | <b>TCP</b> | Active<br>Passive | Needed                                              | Possible                                                    | 1:1          |
| <b>COD</b>                | <b>TCP</b> | Active            | Not needed                                          | Impossible                                                  | 1:1          |
| U <sub>2</sub> S          | <b>UDP</b> | No<br>Connection  | Not needed                                          | Impossible                                                  | N:M          |

Table 5-1 Communication Mode

TCP protocol requires connection process. The connection is always established as 1:1 connection. At this time, the host waiting for connection (passive connection) is called a server and the one attempting to connect (active connection) is called a client.

On the other hand, UDP communicates by block unit without connection process. As UDP does not require connection, numbers of hosts can communicate at the same time.

## 5.2 T2S

<span id="page-33-0"></span>In T2S mode, the CSE-H21 functions as a server.

When a host connects to predefined local port, the CSE-H21 accepts a TCP connection. When the ezTCP accepts TCP connection, then the TCP connection is established. After connection is established, TCP/IP processing is performed on the data coming to the serial port, which is then transmitted to the remote host. And the TCP/IP data coming from the remote host is TCP/IPprocessed and transmitted to the serial port to establish data communication.

![](_page_33_Figure_4.jpeg)

Figure 5-1 T2S Mode

#### <span id="page-33-1"></span>5.2.1 TCP Connection

If a host connects to the pre-defined [Local Port] of CSE-H21, the host can communicate bi-directionally.

#### <span id="page-33-2"></span>5.2.2 Connection Limitation

CSE-H21 has two connection limitation functions. Those can be set by the [Option] tab of the ezManager.

#### Allowed Ethernet Address

If user sets the [Allowed Ethernet Address], the only specified host can access the CSE-H<sub>21</sub>

#### • Allowed IP

When the [Allowed IP] is set, the only hosts that are specified by [Allowed IP] and [Net Mask] can connect to the CSE-H21

![](_page_33_Picture_14.jpeg)

| Allowed IP  | Net Mask        | The hosts which can connect    |
|-------------|-----------------|--------------------------------|
| 10.1.0.1    | 255.0.0.0       | $10.1.0.1 \sim 10.255.255.254$ |
| 10.1.0.1    | 255.255.255.0   | $10.1.0.1 \sim 10.1.0.254$     |
| 192.168.1.4 | 255.255.255.255 | 192.168.1.4                    |

Table 5-2 An Example of Allowed IP

#### <span id="page-34-0"></span>5.2.1 Serial Data Before the TCP Connection

If the [Byte Count] is 0, all data from the CSE-H21's serial port before the TCP connection are ignored. If the [Byte Count] is over 0, CSE-H21 stores serial data to its memory and it transmits these data when CSE-H21 is connected.

#### <span id="page-34-1"></span>5.2.2 Data Transmission

Once TCP connection is established, hosts can communicates with the CSE-H21 bidirectionally. And CSE-H21 gathers data from its serial ports. It transmits data when there"s no data during the specified in the [Guard Time]. If the [Guard Time] is 0, it transmits as soon as it receives data from the serial port.

The unit of the [Guard Time] is 10ms. And minimum time is 40ms so minimum guard time is 4(except 0).

### 5.2.3 Disconnection

<span id="page-34-2"></span>CSE-H21 disconnects the TCP connection if there is no data transmission during the [Timeout]. The unit of the [Timeout] is a second.

![](_page_34_Picture_10.jpeg)

### 5.3 COD

<span id="page-35-0"></span>In COD mode, the ezTCP functions as a client.

When data of the pre-specified size [Byte Count] comes to the serial port, the ezTCP attempts a TCP connection to the TCP port [Peer Port] of the preset host IP [Peer IP Address]. If the remote host accepts the TCP connection, TCP connection will be established. Data coming to the serial port after connection establishment is TCP/IP-processed and transmitted to the remote host. And, data coming from the remote host is TCP/IP-processed and transmitted to the serial port for data communication.

![](_page_35_Figure_4.jpeg)

Figure 5-2 COD Mode

#### <span id="page-35-1"></span>5.3.1 Serial Data Before the TCP Connection

If the [Byte Count] is 0, all data from the CSE-H21"s serial port before the TCP connection are ignored. If the [Byte Count] is over 0, CSE-H21 stores serial data to its memory and it transmits these data when CSE-H21 is connected.

#### <span id="page-35-2"></span>5.3.2 Data Transmission

Once TCP connection is established, hosts can communicates with the CSE-H21 bidirectionally. And CSE-H21 gathers data from its serial ports. It transmits data when there"s no data during the specified in the [Guard Time]. If the [Guard Time] is 0, it transmits as soon as it receives data from the serial port.

The unit of the [Guard Time] is 10ms. And minimum time is 40ms so minimum guard time is 4(except 0).

![](_page_35_Picture_11.jpeg)

#### <span id="page-36-0"></span>5.3.3 Disconnection

CSE-H21 disconnects the TCP connection if there is no data transmission during the [Timeout]. The unit of the [Timeout] is a second.

#### 5.3.4 DNS

<span id="page-36-1"></span>If numeric IP address is set to the [Peer Address], CSE-H21 tries to connect to the specified IP address. If the alphabetic hostname is set to the [Peer Address], CSE-H21 queries to the DNS server. After CSE-H21 gets the IP address from the DNS server, it tries to connect the IP address.

When CSE-H21 is in DHCP or PPPoE mode and the [Obtain DNS server address automatically] is set, CSE-H21 use the DNS server that it gets DNS server IP address during the DHCP or PPPoE connection.

![](_page_36_Picture_6.jpeg)

## <span id="page-37-0"></span>5.4 ATC

In ATC mode, the user can control the CSE-H21 in a similar way to controlling the modem using AT command. In ATC mode, only a TCP connection is possible and both the server and the client can be configured. In ATC mode, the AT command allows the user to set environment variables including the IP address and control TCP connection and disconnection.

![](_page_37_Figure_3.jpeg)

Figure 5-3 ATC Mode

Refer to "6. ATC Mode"

![](_page_37_Picture_6.jpeg)

Sollae Systems Co., Ltd.  $-$  37 - http://www.sollae.co.kr

### <span id="page-38-0"></span>5.5 U2S

U2S mode allows for UDP communication.

In UDP mode, data are transmitted in blocks, which requires dividing data coming to the serial port into blocks before transmitting data. A procedure for dividing data into blocks is as follows: If data of pre-specified bytes [Byte Count] come to the serial port of the ezTCP or if there is no data during the specified period of time [Timeout], all data received for the same period are recognized as one block which is then transmitted to the UDP. The [Timeout] unit is 10ms.

Since UDP communication does not require a connection procedure, the user can establish Nto-M communication via multicast and broadcast.

![](_page_38_Figure_5.jpeg)

Figure 5-4 U2S Mode

ou ae

## <span id="page-39-0"></span>6 ATC Mode

## <span id="page-39-1"></span>6.1 Overview

CSE-H21 can be controlled by AT commands in ATC mode. For example, the peer host IP address can be set by AT+PRIP command and connect to the host by ATD command. Therefore, CSE-H21 communicates several hosts alternatively.

And also, it provides passive connection function by ATA command.

#### <span id="page-39-2"></span>6.1.1 AT command format

AT commands start with AT, and end <CR>. AT command format is followed.

![](_page_39_Picture_205.jpeg)

The response code to AT command is followed.

![](_page_39_Picture_206.jpeg)

Response Message

![](_page_39_Picture_207.jpeg)

## <span id="page-39-3"></span>6.2 Basic AT Command Set (Example: ATA, ATD etc.)

![](_page_39_Picture_208.jpeg)

![](_page_39_Picture_14.jpeg)

![](_page_40_Picture_182.jpeg)

## <span id="page-40-0"></span>6.3 Extended AT Commands (Example: AT+PLIP etc.)

![](_page_40_Picture_183.jpeg)

## <span id="page-40-1"></span>6.4 Online State and AT Command State

It is AT command mode during disconnected. AT commands can be used in AT command mode. After TCP connection, AT commands cannot be used. To use AT

![](_page_40_Picture_6.jpeg)

commands during the connection, change state to AT command state.

![](_page_41_Picture_209.jpeg)

## <span id="page-41-0"></span>6.4.1 Changing Online State to AT Command State

To change online state to AT command state during the connection,  $++$  string should be transmitted to CSE-H21 as following time interval.

When transmitting +++ string to CSE-H21, +++ string will be sent to peer host.

![](_page_41_Picture_210.jpeg)

## <span id="page-41-1"></span>6.4.2 Changing AT Command State to Online State

If CSE-H21"s state is in AT command state during TCP connection, CSE-H21"s state can be changed into online state by an ATO command.

## <span id="page-41-2"></span>6.5 Example of Configuration with AT Command

![](_page_41_Picture_211.jpeg)

![](_page_42_Picture_202.jpeg)

## <span id="page-42-0"></span>6.6 Example of TCP Connection

## <span id="page-42-1"></span>6.6.1 Example of Active Connection

![](_page_42_Picture_203.jpeg)

#### <span id="page-42-2"></span>6.6.2 Example of Active Connection with a host name

![](_page_42_Picture_204.jpeg)

![](_page_42_Picture_7.jpeg)

![](_page_43_Picture_173.jpeg)

#### <span id="page-43-0"></span>6.6.3 Example of passive Connection

![](_page_43_Picture_174.jpeg)

## <span id="page-43-1"></span>6.7 Example of TCP Disconnection

### <span id="page-43-2"></span>6.7.1 Example of active disconnection

CSE-H21 disconnects the connection.

![](_page_43_Picture_175.jpeg)

## <span id="page-43-3"></span>6.7.2 Example of passive disconnection

The remote host disconnects the connection.

![](_page_43_Picture_176.jpeg)

![](_page_43_Picture_11.jpeg)

## <span id="page-44-0"></span>7 Secure Communication

## <span id="page-44-1"></span>7.1 SSL

#### 7.1.1 SSL (Secure Socket Layer)

<span id="page-44-2"></span>SSL is cryptographic protocol that provides secure communication on the Internet. The SSL works over TCP.

#### 7.1.2 How to set the SSL on CSE-H21

<span id="page-44-3"></span>To works for SSL, you have to set the SSL-related parameters as the following steps.

● Set the [SSL] check box in the ezManager.

![](_page_44_Picture_98.jpeg)

- $\bullet$  Log in the CSE-H21 with telnet clinet.
- Generate an RSA key with a command. CSE-H21 supports 512, 768, and 1024 length keys.

Command Format: rsa keygen [key length]

![](_page_44_Picture_99.jpeg)

Make a certificate with a "cert new" command. The certificate is a self signed.

![](_page_45_Picture_95.jpeg)

Save the parameters for SSL with a "ssl save aa55cc33" command.

![](_page_45_Picture_96.jpeg)

#### 7.1.3 Restriction

<span id="page-45-0"></span>To use the SSL with CSE-H21, there is a restriction. You can use only one serial port(COM1) if you set the SSL function.

## <span id="page-45-1"></span>7.2 SSH

#### 7.2.1 SSH (Secure Shell)

<span id="page-45-2"></span>SSH is a network protocol that allows secure communications between two devices. You can use this function if your device is a serial port for console and you need secure communication.

#### 7.2.2 How to set the SSH on CSE-H21

<span id="page-45-3"></span>To works for SSL, you have to set the SSH-related parameters as the following steps.

• Set the [SSH] check box in the ezManager.

![](_page_45_Picture_97.jpeg)

- Log in the CSE-H21 with telnet clinet.
- Generate an RSA key with a command. CSE-H21 supports 512, 768, and 1024 length keys.

![](_page_45_Picture_15.jpeg)

Command Format: rsa keygen [key length]

![](_page_46_Picture_70.jpeg)

```
Set a username and a password to log in with a 'ssh id' command for the SSH.<br>
1sh>ssh id<br>
username: cse-h21<br>
password: *********<br>
retype: *********<br>
ID update ok.
```
.

Save the parameters for SSH with a "ssh save aa55cc33" command.

![](_page_46_Picture_71.jpeg)

#### 7.2.3 Restriction

<span id="page-46-0"></span>To use the SSH function with CSE-H21, there is a restriction. You can use only T2S mode (TCP Server mode) if you set the SSH function.

![](_page_46_Picture_9.jpeg)

# <span id="page-47-0"></span>8 Technical Support, Warranty, and Notes on **Operation**

### 8.1 Technical Support

<span id="page-47-1"></span>If you have any question regarding operation of the product, visit Customer Support FAQ corner and the message board on Sollae Systems' web site or send us an email at the following address: support@eztcp.com

Website Address for Customer Support:

http://www.sollae.co.kr/Support/index.html

#### <span id="page-47-3"></span><span id="page-47-2"></span>8.2 Warranty

#### 8.2.1 Refund

Upon the customer"s request to refund the product within two weeks after purchase, Sollae Systems will refund the product.

#### <span id="page-47-4"></span>8.2.2 Free Repair Services

For product failures occurring within one year after purchase, Sollae Systems provides free repair services or exchange the product. However, if the product failure is due to user's fault, repair service fees will be charged or the product will be replaced at user's expense.

#### <span id="page-47-5"></span>8.2.3 Charged Repair Services

For product failures occurring after the warranty period (one year) or resulting from user's fault, repair service fees will be charged and the product will be replaced at user's expense.

#### <span id="page-47-6"></span>8.2.4 Notes on Operation

- Sollae Systems is not responsible for product failures occurring due to user's alternation of the product.
- Specifications of the product are subject to change without prior notice for performance improvement.
- Sollae Systems does not quarantee successful operation of the product if the product

![](_page_47_Picture_17.jpeg)

was used under conditions deviating from the product specifications.

- Reverse engineering of firmware and applications provided by Sollae Systems is prohibited.
- Use of firmware and applications provided by Sollae Systems for purposes other than those for which they were designed is prohibited.
- Do not use the product in an extremely cold or hot place or in a place where vibration is severe.
- Do not use the product in an environment in which humidity is high or a lot of oil exists.
- Do not use the product where there is caustic or combustible gas.
- Sollae Systems does not guarantee normal operation of the product under the conditions a lot of noise exists.
- Do not use the product for a purpose that requires exceptional quality and reliability relating to user"s injuries or accidents – aerospace, aviation, health care, nuclear power, transportation, and safety purposes.
- Sollae Systems is not responsible for any accident or damage occurring while using the product..

![](_page_48_Picture_10.jpeg)

# <span id="page-49-0"></span>9 Revision History

![](_page_49_Picture_69.jpeg)

![](_page_49_Picture_3.jpeg)